## **LEBRIDGE.ONLINE MODE D'EMPLOI**

#### **Inscrivez-vous pour avoir un accès gratuit à l'ensemble du site pendant quelques jours. Vous recevrez par @mail un identifiant et un mot de passe qui vous permettront de vous connecter.**

## **Les modules**

Les modules permettent de naviguer à l'intérieur du site. L'accès aux différents modules dépend du type d'abonnement.

Les élèves des écoles de bridge ont accès à la partie « Découverte », l'abonnement complet donne accès à la totalité du site.

Chaque module ouvre sur un menu.

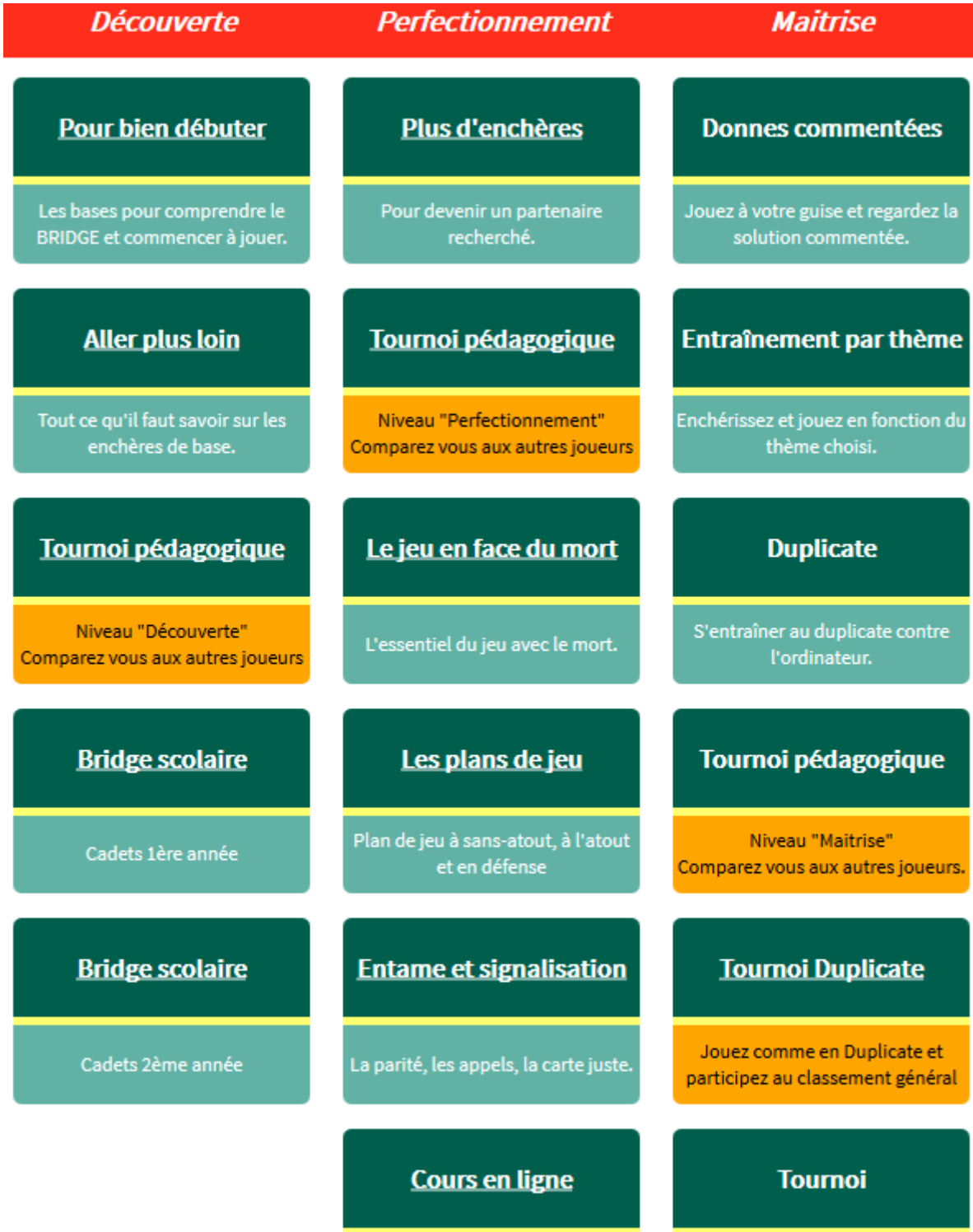

Les donnes de votre professeur

Jouez en tournoi par paires et comparez vos résultats avec les

autres joueurs.

Le module « Cours en ligne » est accessible aux élèves des professeurs qui ont créé leur espace personnel. Ils y trouveront les donnes choisies par ce dernier.

Le « Tournoi duplicate » est une formule inédite qui permet de se mesurer aux autres adhérents en jouant sous la forme d'un match par quatre associé aux EST/OUEST d'une table de référence. Le classement est actualisé au fur et à mesure de l'arrivée des résultats. Les tournois doivent être joués dans la semaine.

Les donnes de la table de référence ont été préalablement jouées par le programme WBRIDGE5 d'Yves Costel champion du monde des programmes de bridge et partenaire de lebridge.online.

Les tournois pédagogiques fonctionnent comme les tournois duplicate sauf que les enchères sont imposées. Il sont proposés sur 3 niveaux.

### **Les menus**

Les menus donnent accès aux zones de jeu correspondant au thème choisi.

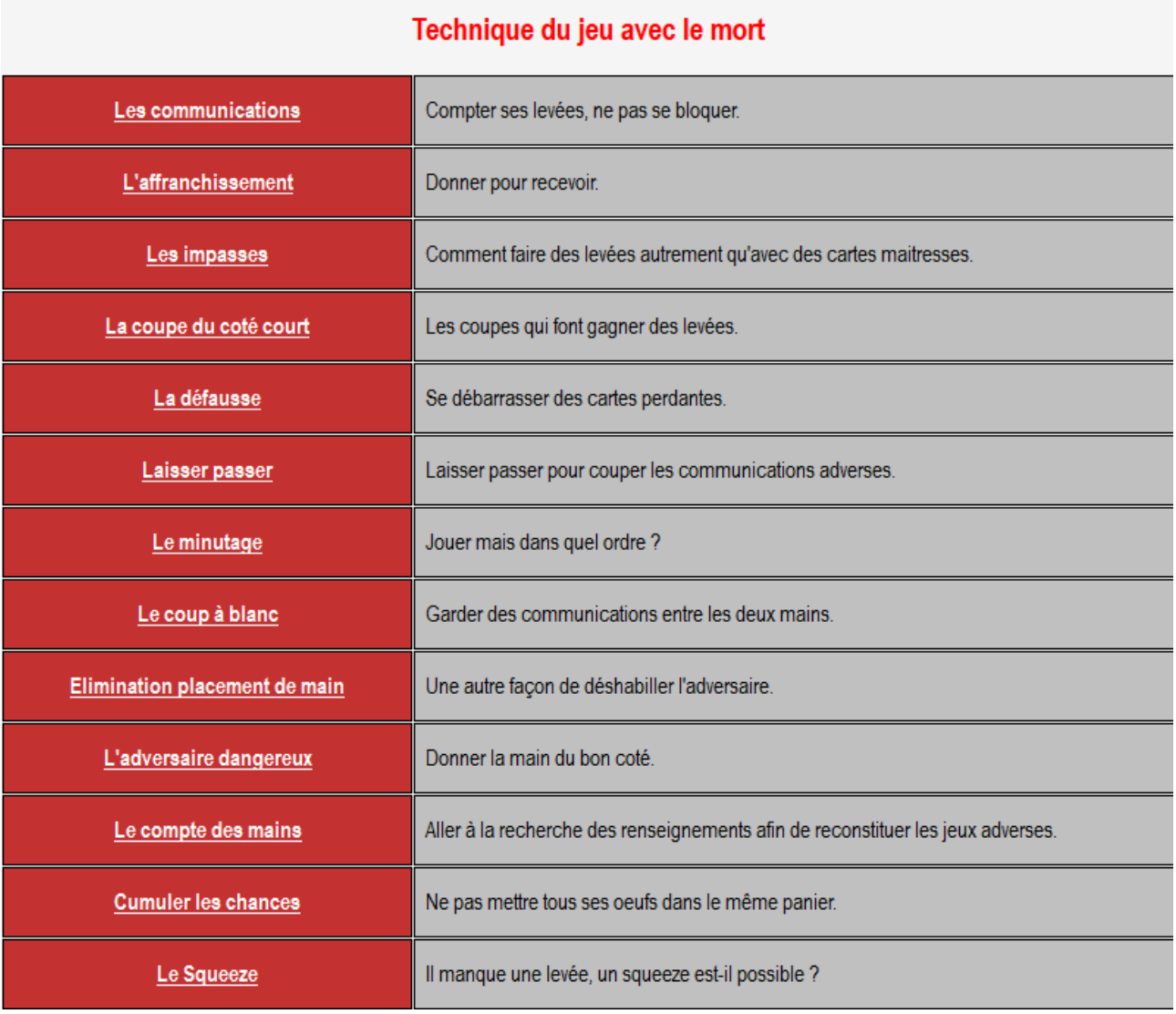

#### **Exemple de menu : « Le jeu en face du mort »**

# **Les zones de jeu**

Le jeu interactif se déroule dans les zones de jeu. (Zone verte sur votre écran). Suivant les cas plusieurs zones de jeu peuvent s'afficher sur une même page. Chaque zone est indépendante. Il est possible de passer de l'une à l'autre sans inconvénient. Certaines pages n'en contiennent qu'une, c'est le cas des tournois.

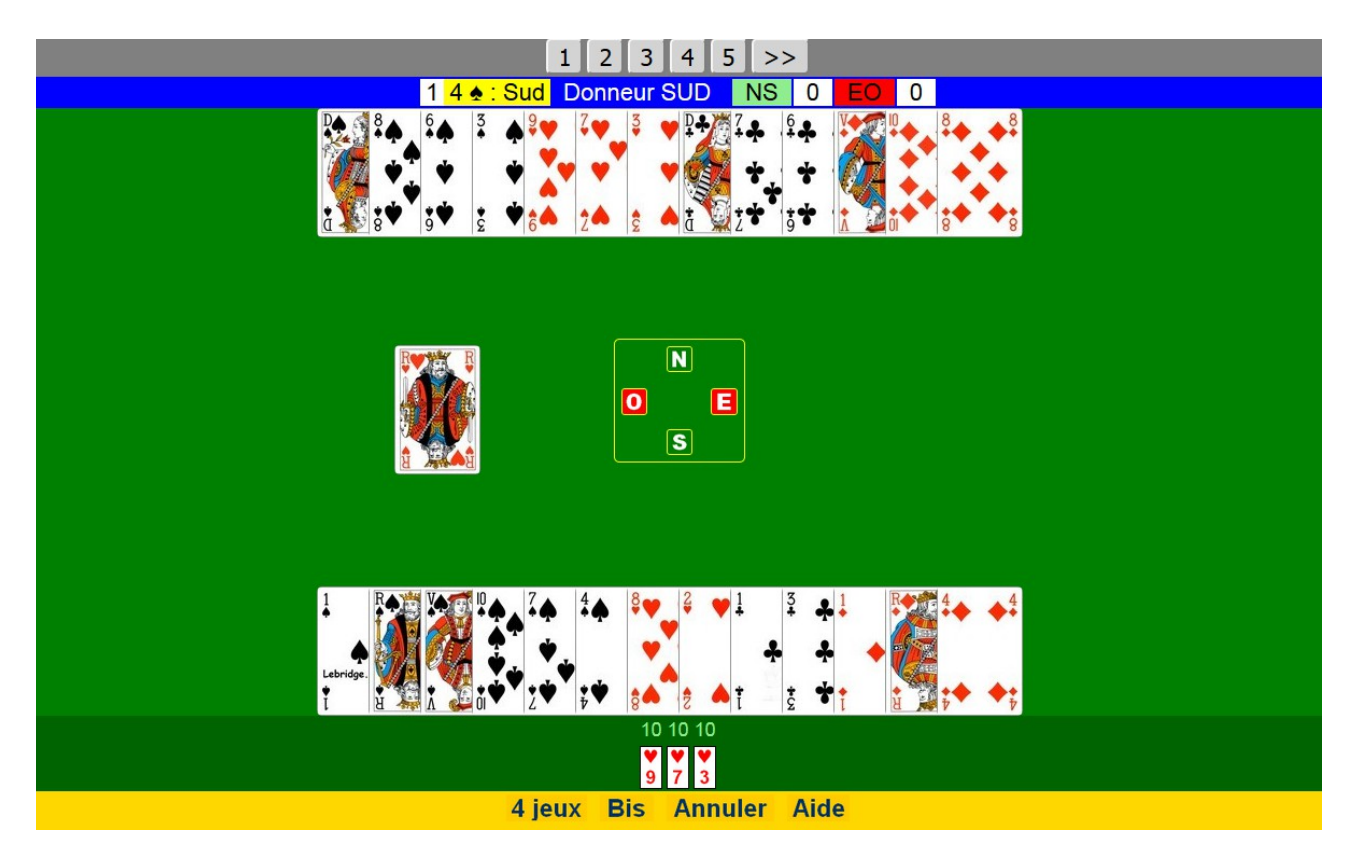

### **- Signification des différents boutons apparaissant dans les zones de jeu -**

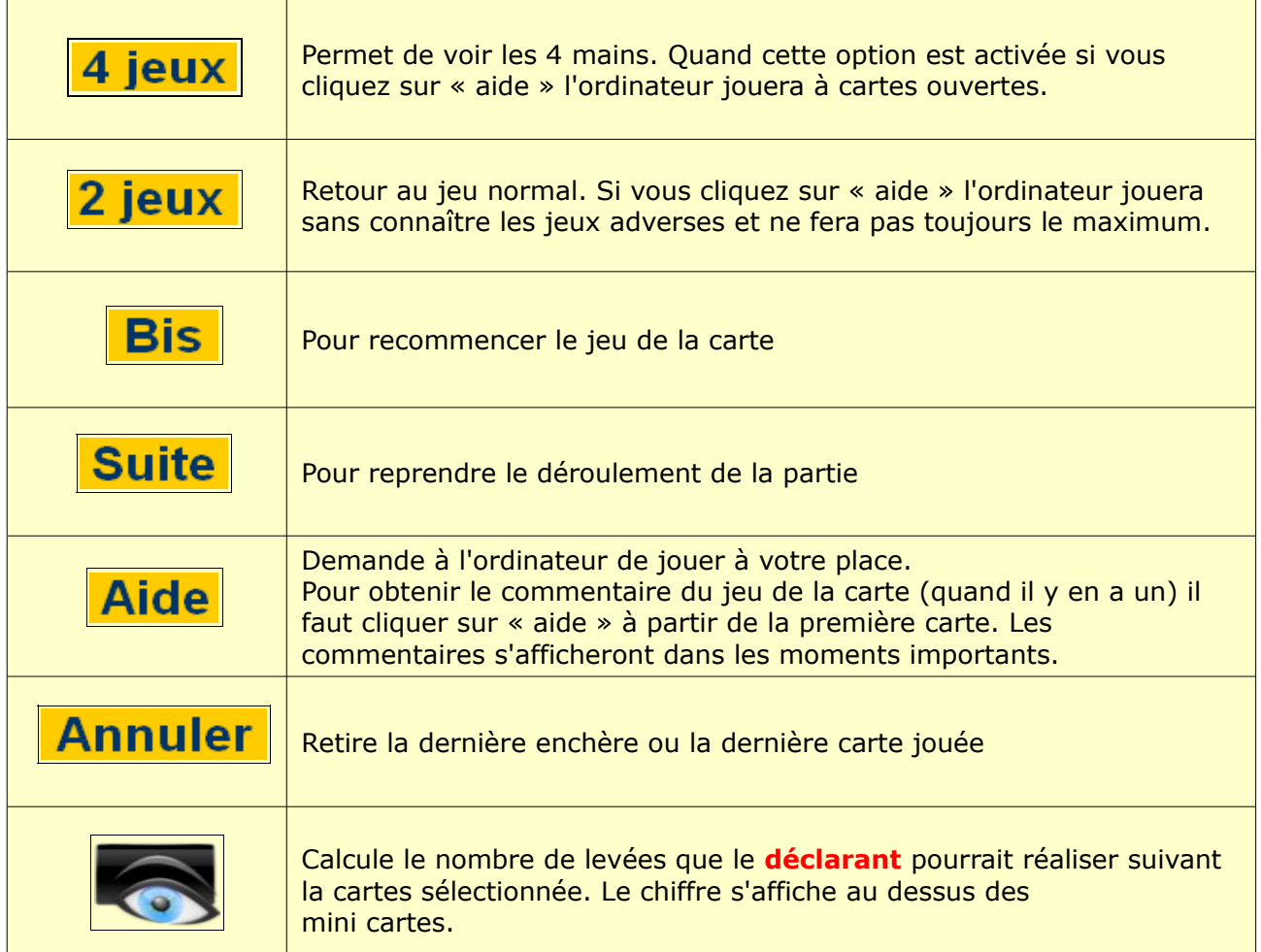

#### **Confirmation des cartes ou des enchères :**

Pour éviter les erreurs de « clic », ou de « doigt » sur les appareils tactiles, il est possible de demander confirmation du choix effectué.

Pour les enchères si celles-ci ne sont pas imposées il suffit de cocher la case « confirmer l'enchère » figurant au dessus de la zone de jeu.

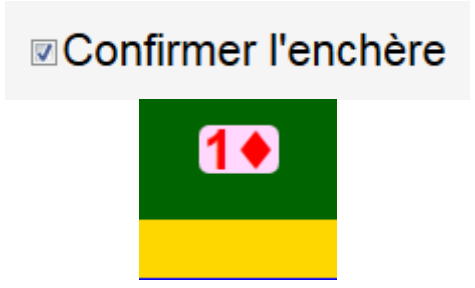

L'enchère selectionnée s'affichera dans la zone verte en dessous de l'aire de jeu. Il faudra cliquer dessus pour confirmer le choix ou la changer par une autre enchère de la boite à enchères.

Pour le jeu de la carte il faut faire de même en utilisant les « mini cartes » qui s'affichent sous l'aire de jeu. Une confirmation est demandée pour valider la carte sélectionnée. Le bouton « annuler » permet de modifier le choix avant que la carte ne soit envoyée.

#### **Exemple :**

On doit choisir une des 3 cartes à Coeur. Si on clique sur le Valet de Coeur du haut on ne pourra pas revenir en arrière. Si on clique sur le Valet de Coeur des « mini cartes » ce dernier sera isolé et on pourra confirmer ou annuler.

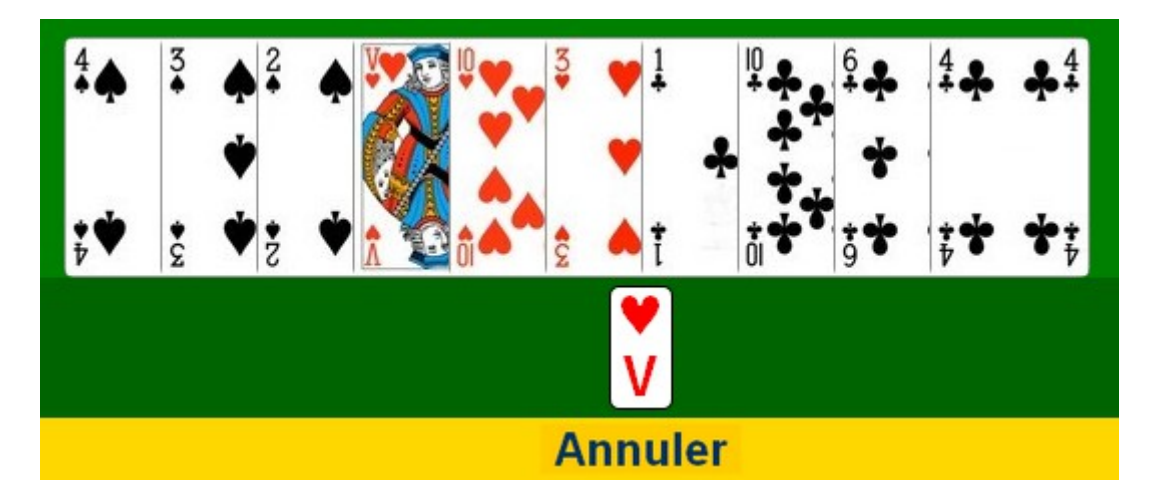

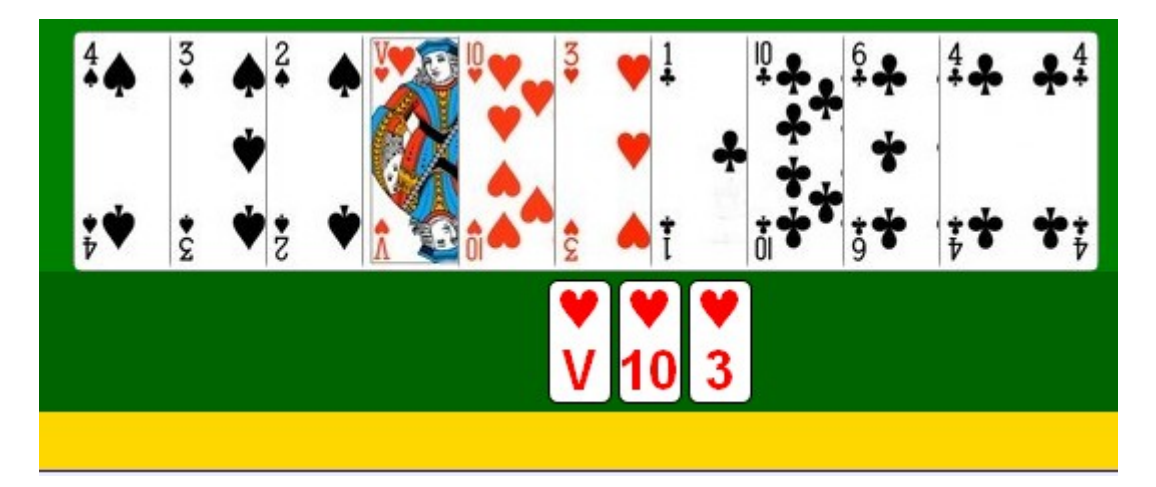